## CCC® Market Benchmark Report

## Introduction

The Market Benchmark Report allows you to view details regarding selected shops (single shop/multi-shop owners) and their metrics for the market standards. Additionally, you can get insight into several metrics that could be affecting their score and industry metrics and where improvement can be focused.

Select filters based on data filters:

Time Periods

Repair Status

- CBSA
- **Drivable Description**

**Dashboard** 

**Navigation** 

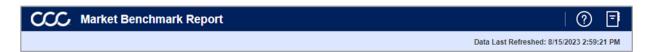

- Select the **Question Mark** icon to access a link to a help page with further documentation around the data differences and a job aid on how to use the dashboard.
- Select the **Book** icon to view the glossary.
- The Data Last Refreshed indicates the last date and time the data was refreshed in the dashboard.

Select the desired Filter options to display in the dashboard:

| Stage | Description                                                                          |
|-------|--------------------------------------------------------------------------------------|
| 1     | Time Period: Select a time period of: Current YTD, Prior Month, Rolling 3 Months, or |
|       | Rolling 12 Months.                                                                   |
| 2     | CBSA: Select the repair facility specified CBSA region defined in CLEAR.             |
| 3     | Drivable Description: Select a drivable description of: ALL DRIVABLE FLAGS,          |
|       | DRIVABLE, or NON-DRIVABLE.                                                           |
| 4     | Repair Status: Select a repair status of: ALL REPAIR STATUSES, Appraised,            |
|       | Repaired.                                                                            |

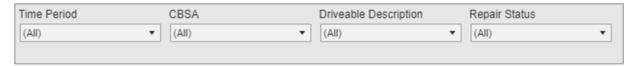

Continued on next page

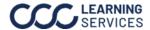

## CCC® Market Benchmark Report, Continued

## **KPI Report by Repair Facility** and Insurer Dashboard

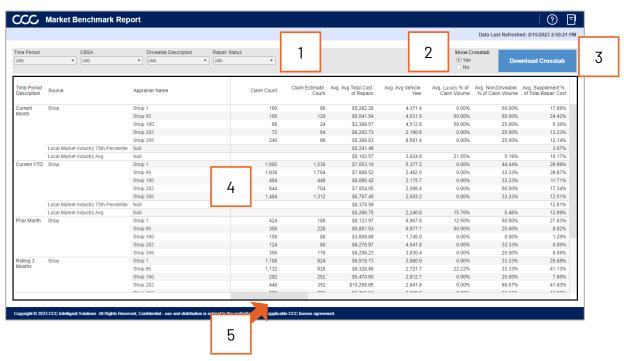

| Stage | Description                                                                           |
|-------|---------------------------------------------------------------------------------------|
| 1     | Use these filters to select the data displayed in the dashboard. See the Dashboard    |
|       | Navigation section for additional details about these filters.                        |
| 2     | Click <b>Yes</b> from the Show Crosstab section to populate the Data Details section. |
| 3     | Click <b>Download Crosstab</b> to download the Detail Data in an Excel or CSV format. |
| 4     | This section displays all the attributes, metrics, and data points.                   |
| 5     | Use the slider to view more metrics.                                                  |